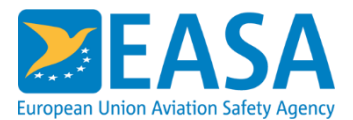

# **EASA eRecruitment tool**

# How to apply for open vacancies

# Contents

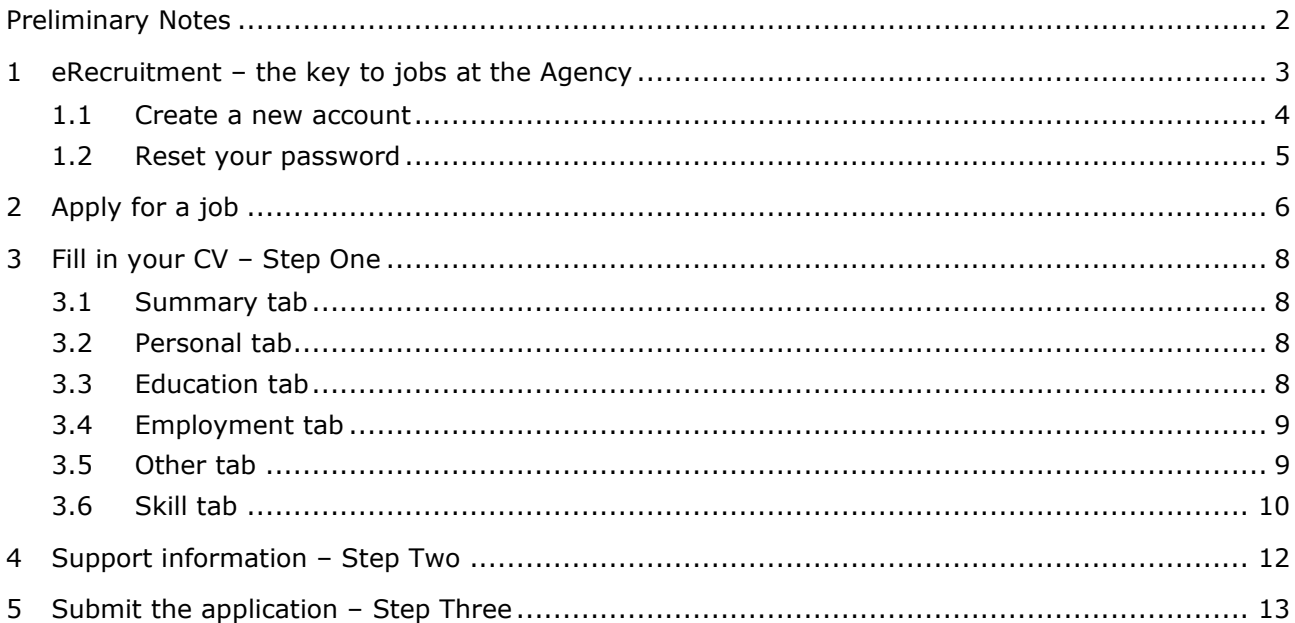

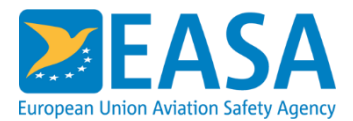

## <span id="page-1-0"></span>**Preliminary Notes**

#### **How to use the manual**

This manual is designed to assist initial usage of the EASA eRecruitment application. It can be used as a point of reference once you are familiar with the program.

#### Keyboard

Keys are referred to throughout the manual in the following way:

[**RETURN**] – denotes the return or enter key, [**DELETE**] – denotes the delete key, etc.

Where a command requires two keys to be pressed, the manual shows this as follows:

[**CTRL**] + [**C**] – this means press "c" while holding down the control key.

#### **Commands**

When a command is referred to in the manual, the following distinctions have been made:

- When menu commands are referred to, the manual will refer you to the menu e.g. "Choose **Edit** from the menu and click **Copy** to copy the selected item into the clipboard".
- When dialogue box options are referred to, the following style has been used for the text  $-$  e.g. "In the **View** tab of the **Folder Options** dialogue, untick the **Hide extensions for known file types** checkbox"
- Dialogue box buttons are in bold text as well e.g. "Click OK to close the **Print** dialogue and launch the print."

#### Notes

Within each section, any items that need further explanation or extra attention are highlighted by shading. For example:

*Please do not unplug your removable disk while you are saving files on it!*

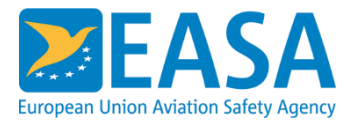

### <span id="page-2-0"></span>**1 eRecruitment – the key to jobs at the Agency**

The starting point for all applicants is the Recruitment area of the official EASA website: [https://www.easa.europa.eu/the-agency/recruitment.](https://www.easa.europa.eu/the-agency/recruitment) Please click on **eRecruitment** to see all current vacancy notices at EASA.

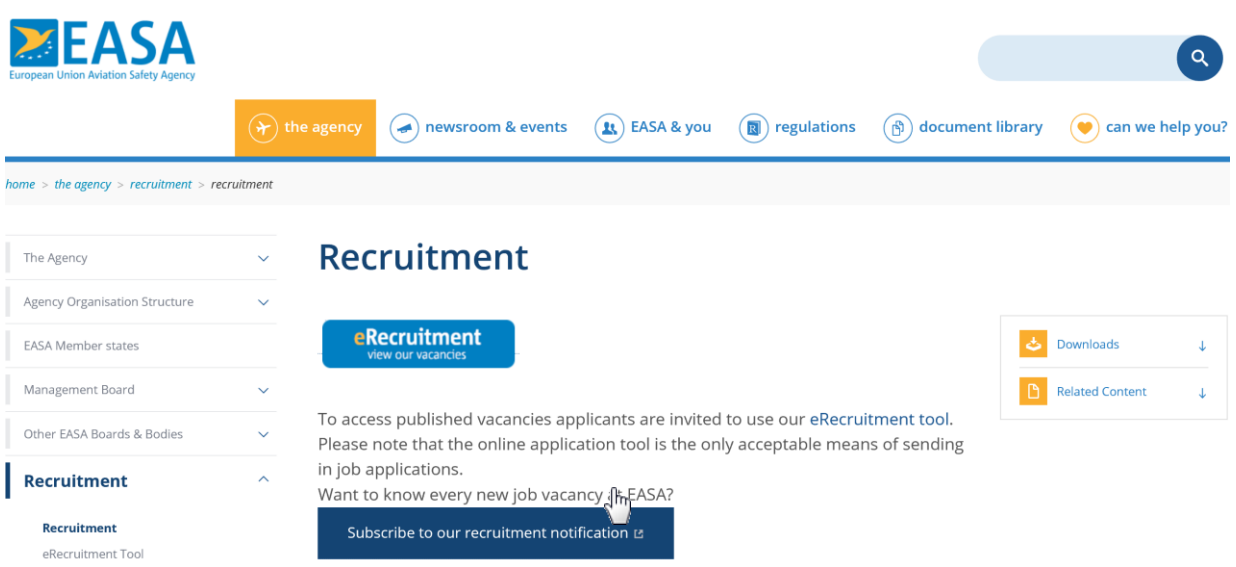

In the vacancy list you can read the official vacancy notices (**View Detail**) of current vacancies or you can initiate the formal application process (**Start Application Process**).

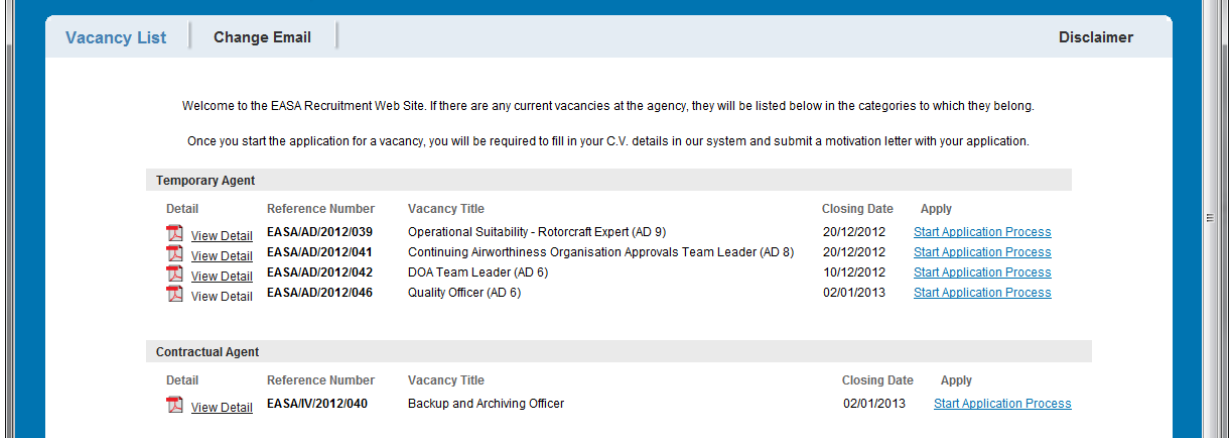

If this is your first time using EASA eRecruitment to apply for a position, you have to register first. By clicking **Log On** or **Start Application Process** you get to the logon window where you can enter your account or create a new account.

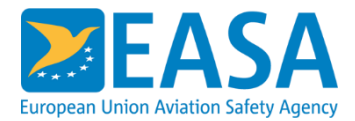

#### <span id="page-3-0"></span>**1.1 Create a new account**

If you do not have an existing account, you have to create one. Simply click on **Create a new account** and follow the instructions.

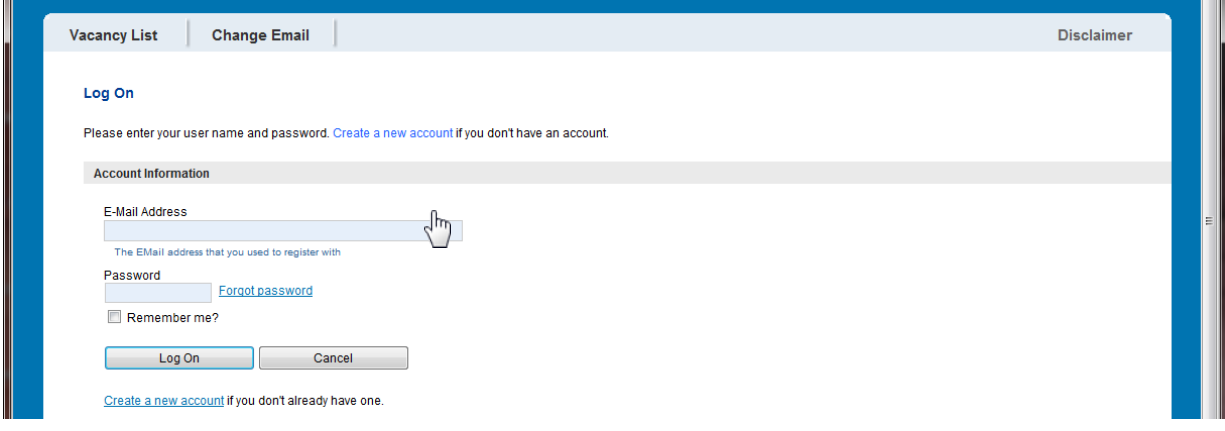

Before providing your credentials you have to first read, understand and accept the recruitment data disclaimer for the registration process.

Registering with your personal email address, you then need to assign and confirm a password for EASA eRecruitment. If you forget your password, this email address will be used to send a link to reset your password.

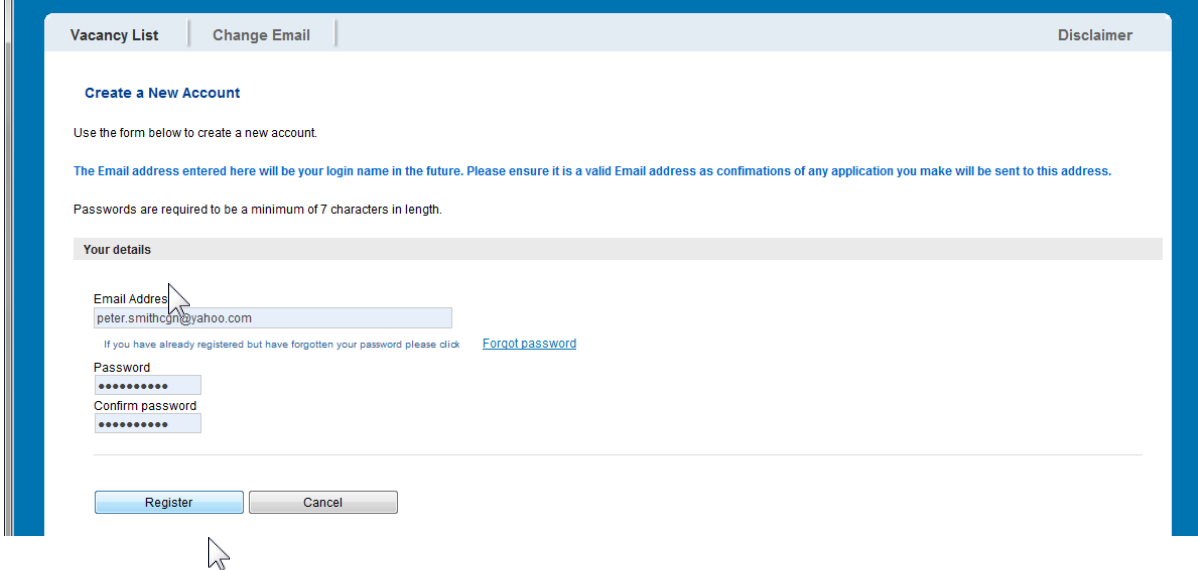

After completing the registration by clicking **Register,** you are ready to start the application procedure.

*You will see your logon status at the top on the right of the browser window anytime.*

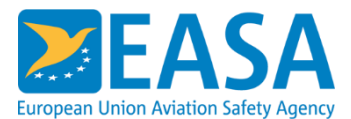

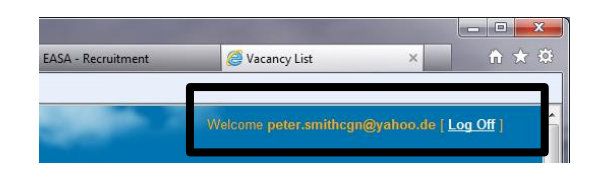

#### <span id="page-4-0"></span>**1.2 Reset your password**

If you forget your password you can easily reset it and specify a new password. Simply click **Forgot password** and follow the instructions.

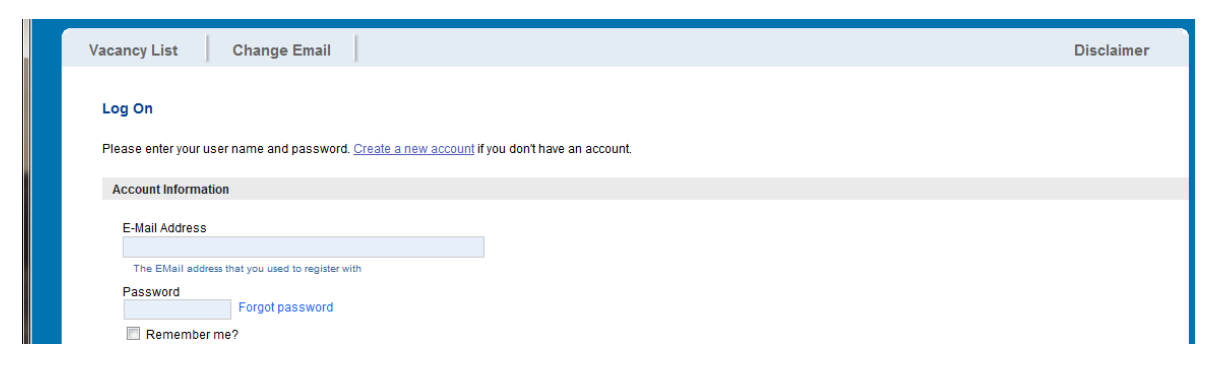

Provide your email address you have used for the registration and submit the request.

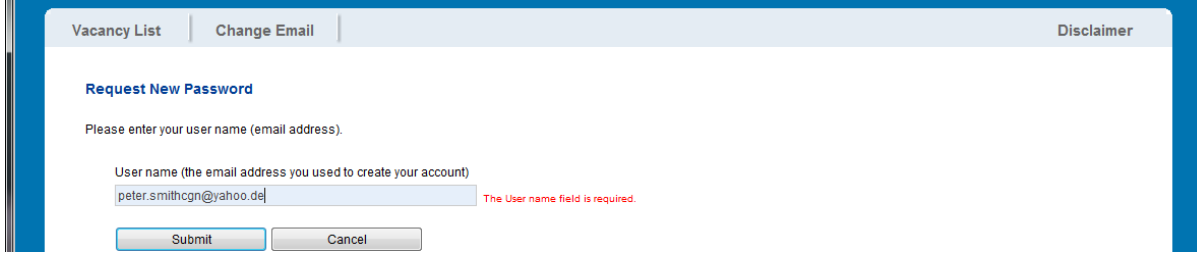

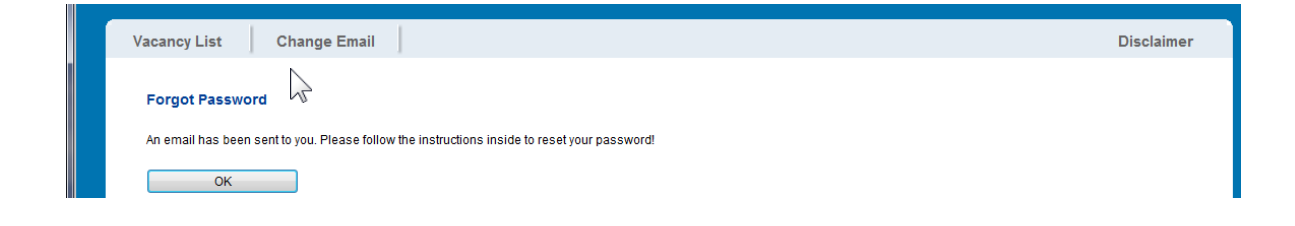

 $\sum_{\Lambda}$ 

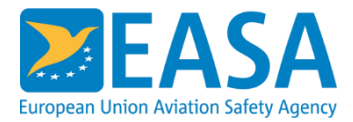

## <span id="page-5-0"></span>**2 Apply for a job**

With an existing account in the eRecruitment tool you are able to apply for the vacancies published in the vacancy list. To do this, please click **Start Application Process** next to the position you wish to apply for.

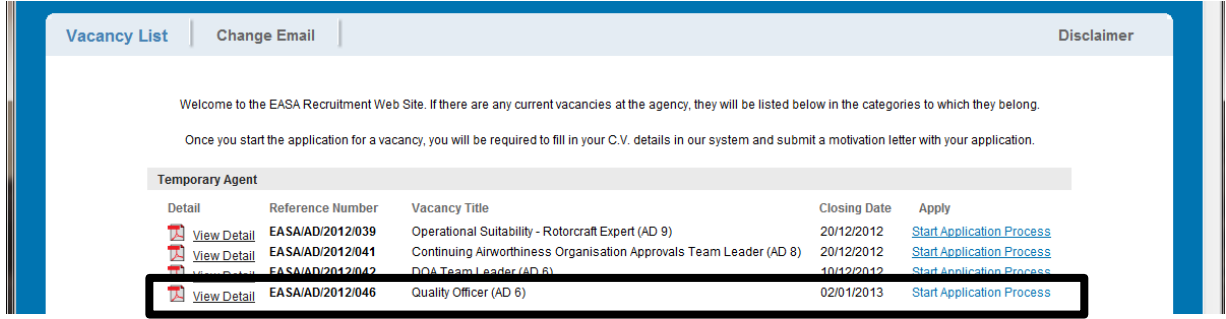

After your successful logon with the registered email and password, you get to an overview page explaining the three different application steps.

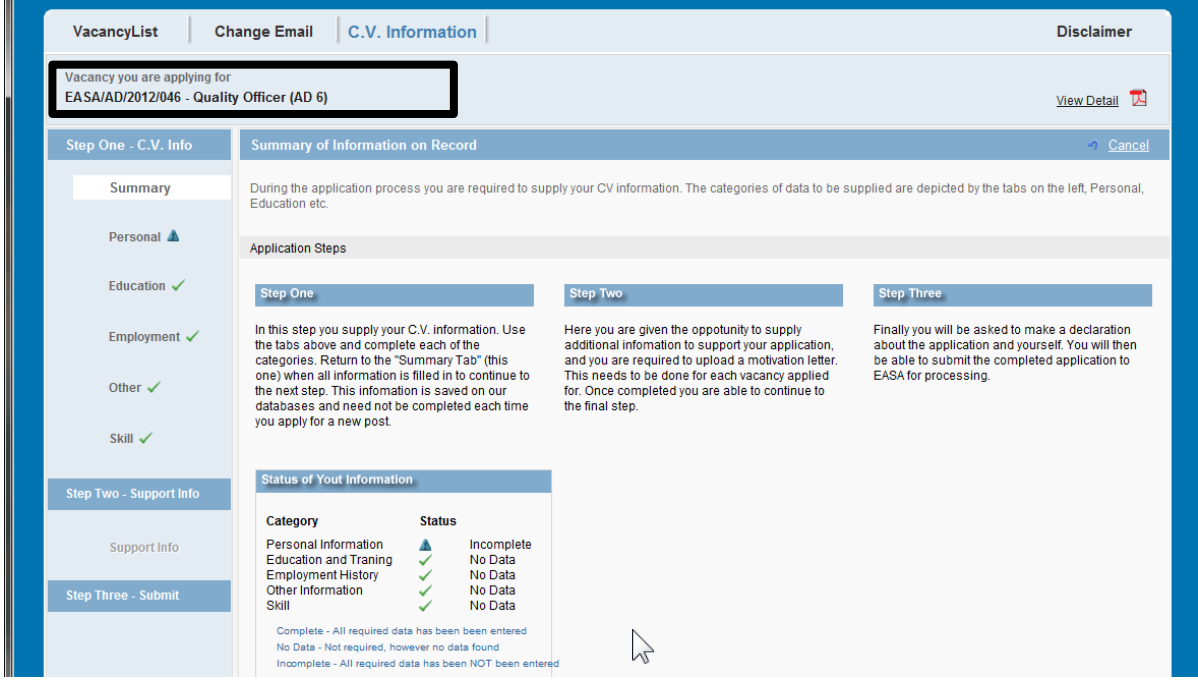

#### **Step One – C. V. Information**

In this section of eRecruitment, you fill in your curriculum vitae with all details of your personal and professional development. The information will be stored in the eRecruitment database and automatically re-used when you apply for another position at EASA at a later date. Only changes or new events in your CV need to be updated in this step.

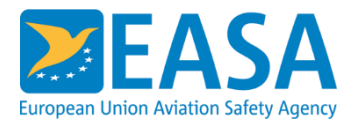

#### **Step Two – Support Information**

Here you have the opportunity to provide additional information to support your application by referring to the requirements described in the vacancy notice. Further on, you have to upload a motivation letter. As all this information is related to the vacancy, you have to fill in step two for each vacancy you apply for. If you re-submit your application having made changes to your CV, these fields need to be filled in again.

#### **Step Three – Submit**

This is the final step of the application process and you will be asked to make a declaration about the application and yourself. Following this, you can submit the completed application to EASA for further processing.

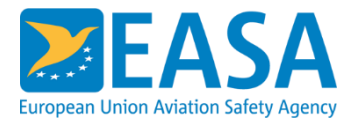

## <span id="page-7-0"></span>**3 Fill in your CV – Step One**

The CV is subdivided into tabs with different categories of information:

#### <span id="page-7-1"></span>**3.1 Summary tab**

The Summary tab provides a status overview of your recorded data. During the data entry this summary is updated when your input is successfully saved in the database.

#### <span id="page-7-2"></span>**3.2 Personal tab**

The **Personal** tab includes following groups of data:

- **Names**
- Correspondence address
- **Permanent address**
- Contact Numbers
- Birth Information
- **Previous Applications**

Please make sure that all required fields (marked with a **\***) are filled in. After completing the personal data and saving your input, the status of your information will indicate the progression.

# $C = 4$

#### <span id="page-7-3"></span>**3.3 Education tab**

The Education tab is divided into 4 categories:

Secondary Education, Higher Education, University Education and Other Education.

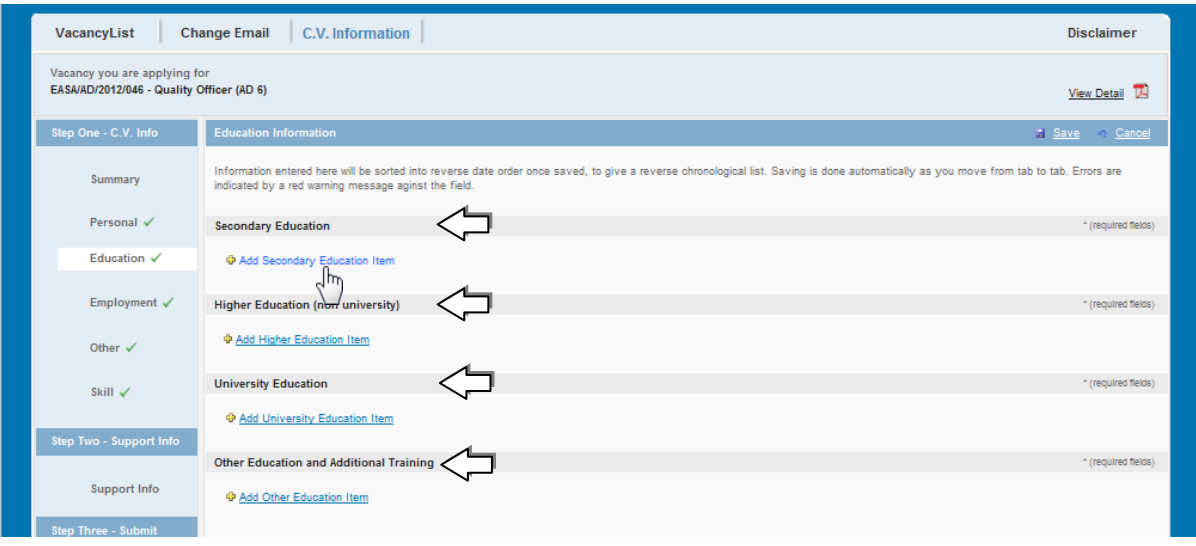

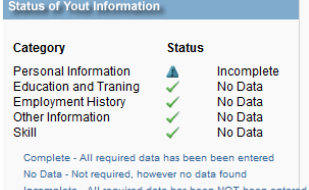

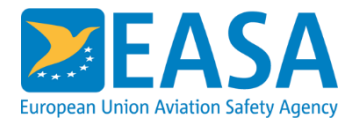

Based on your personal situation you can add your education/qualification by using the links, e.g.  $\Phi$  Add Secondary Education Item . As a result, the tool will show the corresponding fields in the form.

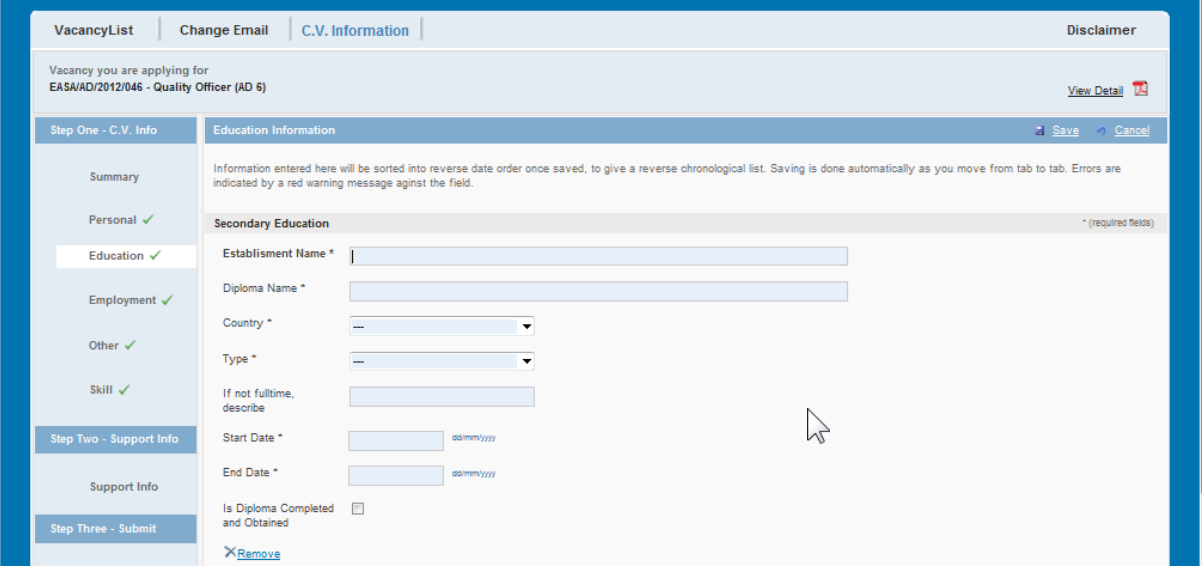

In order to remove an entry just click  $\times_{\text{Remove}}$ .

#### <span id="page-8-0"></span>**3.4 Employment tab**

In this area your work experience (part-time or full-time employment) should be entered. Simply click  $\frac{1}{2}$  Add Item to add a new work experience to your CV.

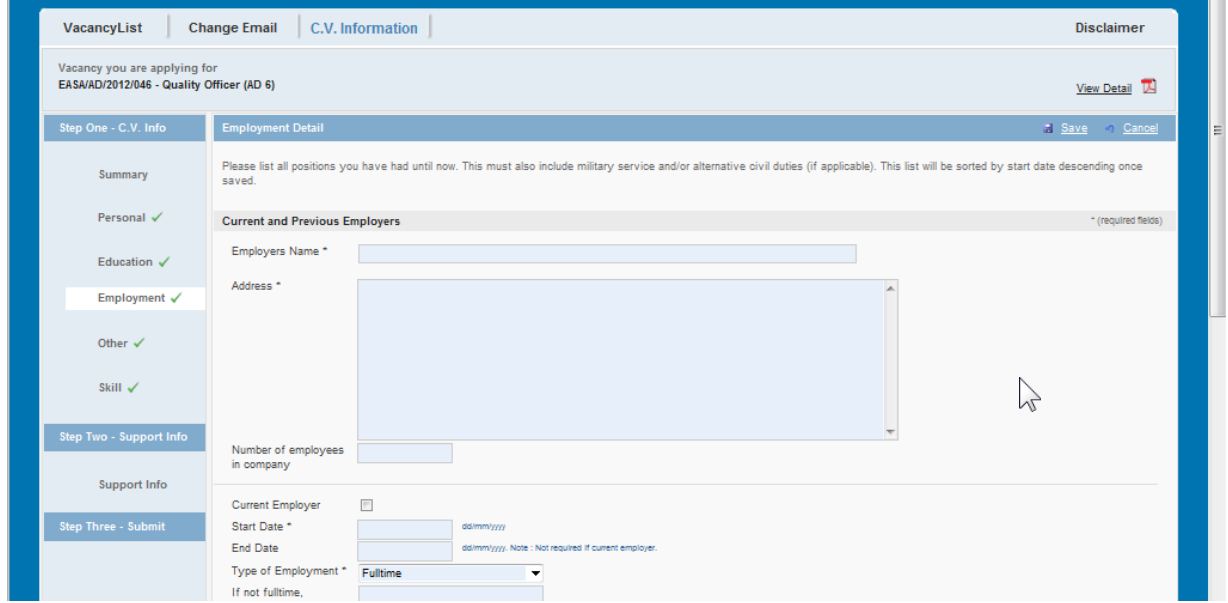

#### <span id="page-8-1"></span>**3.5 Other tab**

Only two fields mandatory and require an entry (see the black frames below):

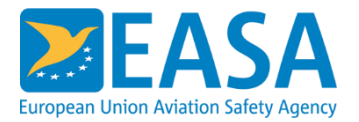

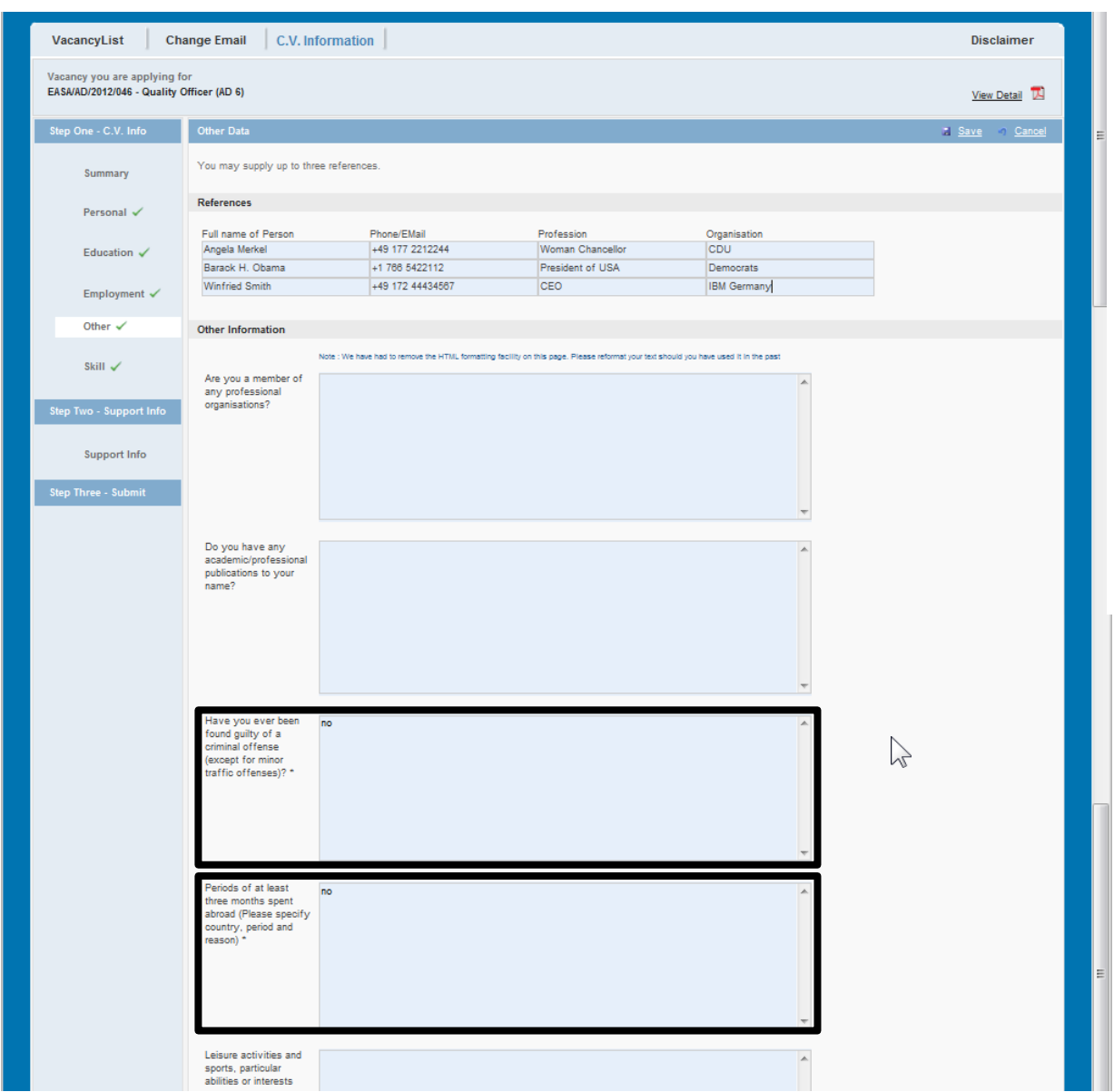

The information in the remaining fields is optional.

#### <span id="page-9-0"></span>**3.6 Skill tab**

Here you have to provide information about your language skills and computer skills.

 $\sqrt{\frac{h}{2}}$ 

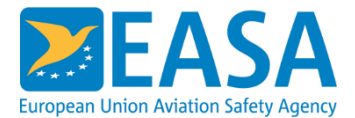

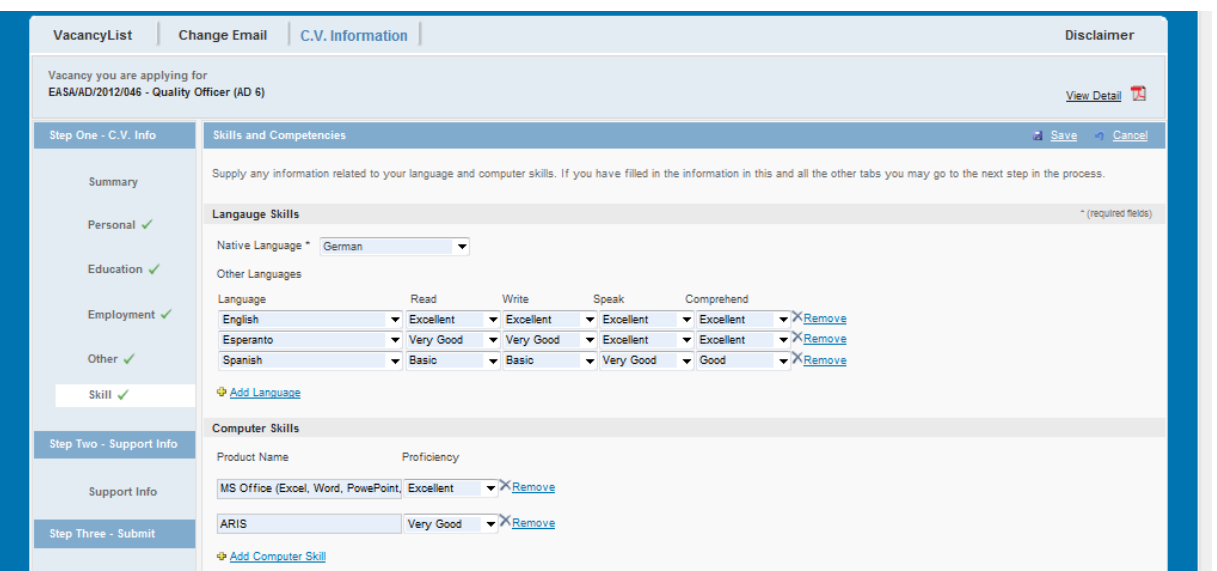

On completion of your CV, you can now proceed to step two.

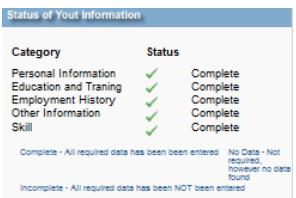

#### **Saving your input**

You can save information at any time by using the **Save** button. Additionally, saving is done automatically as you move from tab to tab. However, EASA eRecruitment only saves data entries in the database when all form fields marked as required (**\***) are filled in.

*If you leave one or more required fields empty, any attempt to save your data entries will fail and errors will be indicated by a red warning message next to the field.*

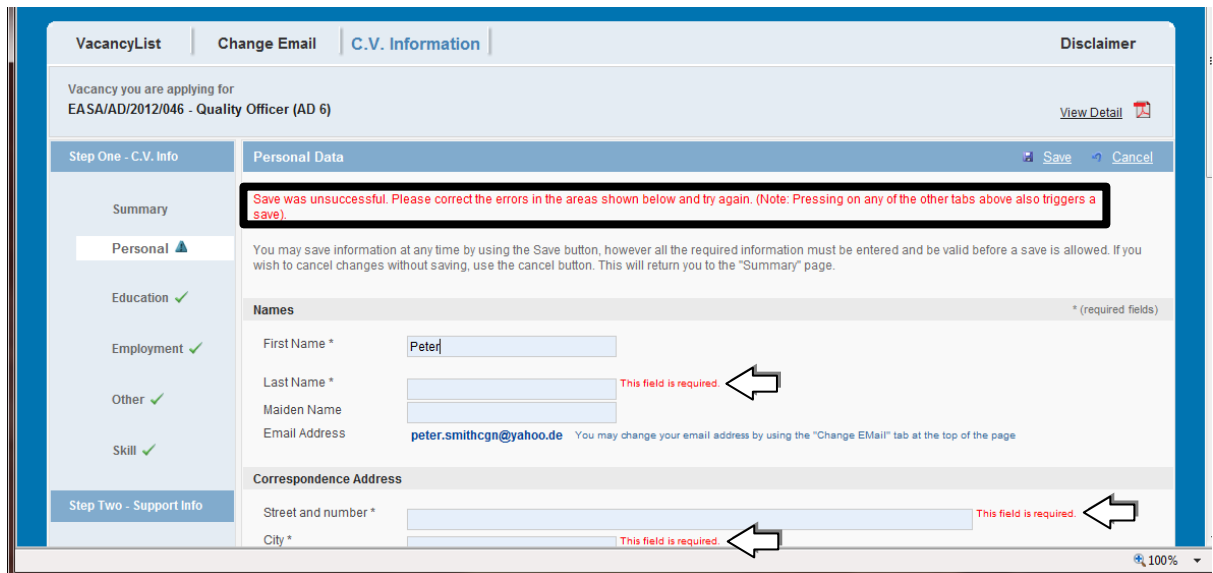

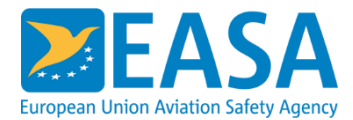

## <span id="page-11-0"></span>**4 Support information – Step Two**

In this step you should refer directly to the requirements (essential, advantageous and supplementary) stated in the vacancy notice and describe how you fulfil them. Additionally you have to upload your motivation letter.

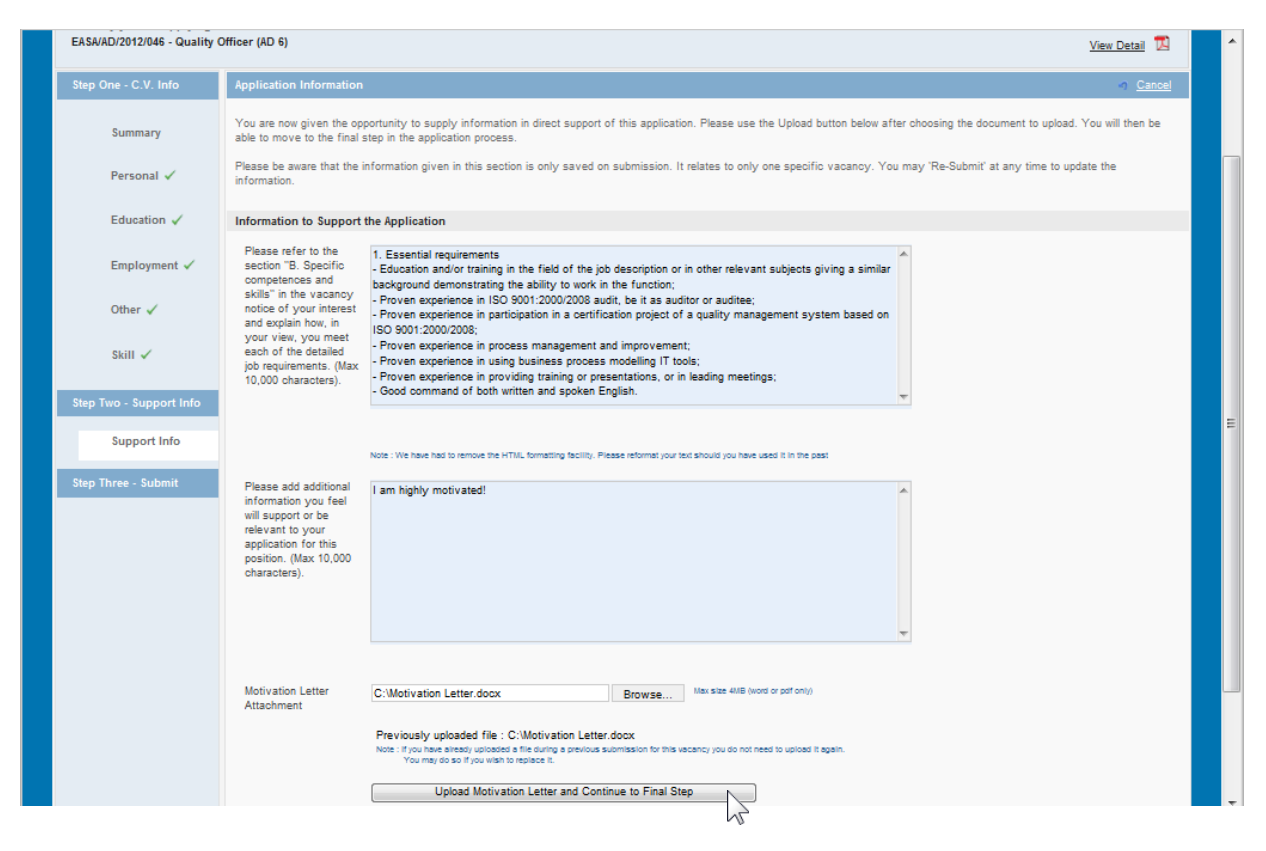

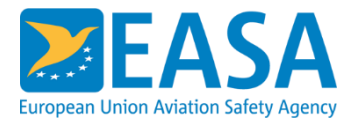

## <span id="page-12-0"></span>**5 Submit the application – Step Three**

You are required to mark each of the following statements before your application can be submitted.

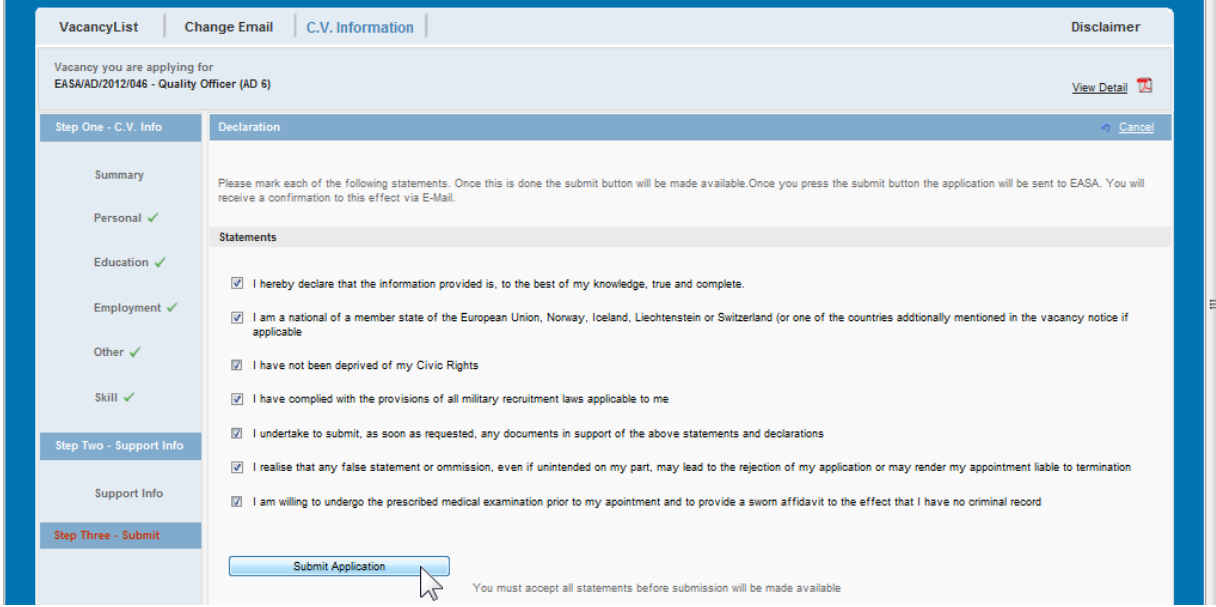

After the submission you will see the page confirming your application. A confirmation email will be sent out at the same time.

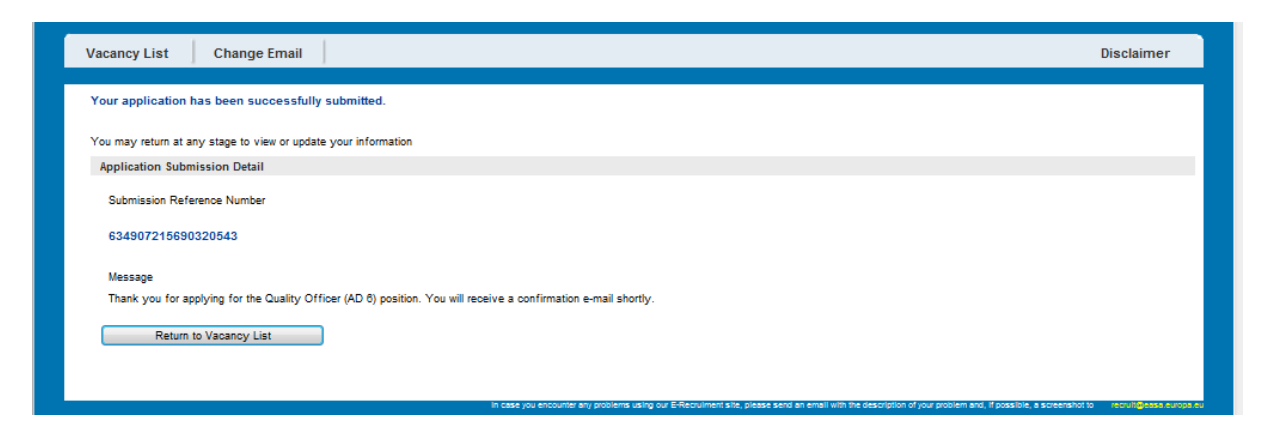